# intel.

# **Kemas kini Akaun Pengguna anda melalui Proses Pembuatan Akaun Baharu (kepada Azure)**  *Arahan langkah demi langkah*

Langkah #1: Di supplier.intel.com, klik "Log Masuk & Sokongan Pembekal" dan kemudian "Daftar Masuk Pembekal."

Langkah #2: Masukkan e-mel individu anda yang digunakan untuk log masuk ke portal pembekal, klik

#### "Seterusnya".

Sila ambil perhatian di bawah:

- Akaun e-mel kumpulan atau kongsi tidak dibenarkan. Semua pengguna mesti mempunyai alamat e-mel individu yang dikaitkan dengan akaun Azure baharu.
- Semasa persediaan, pastikan anda daftar masuk menggunakan alamat e-mel syarikat individu anda (cth.[, firstname.lastname@infoabc.xyz\)](mailto:firstname.lastname@infoabc.xyz). Pembekal dengan profil pengguna Intel Contingent Worker tidak boleh lagi menggunakan e-mel Intel mereka untuk log masuk ke supplier.intel.com (cth., [firstnameX.lastname@intel.com\)](mailto:firstnameX.lastname@intel.com)

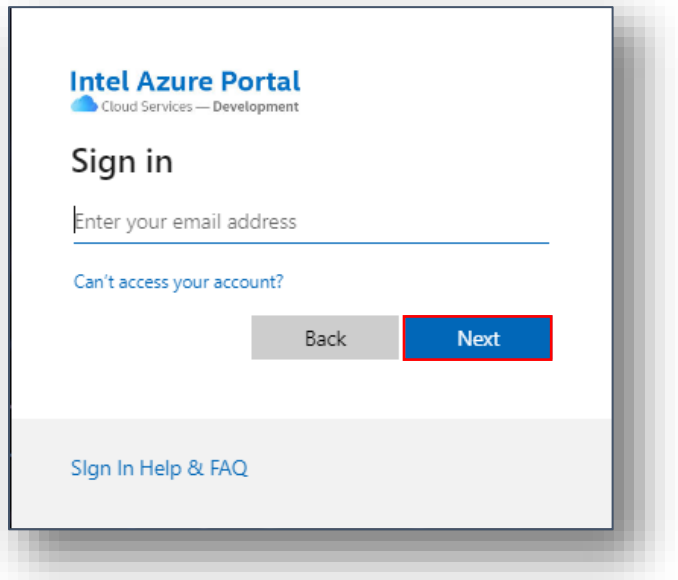

Langkah #3: Azure akan menghantar pengguna kod laluan sekali sahaja yang unik kepada e-mel yang disediakan; Salin-tampal kod laluan sekali untuk meneruskan proses persediaan.

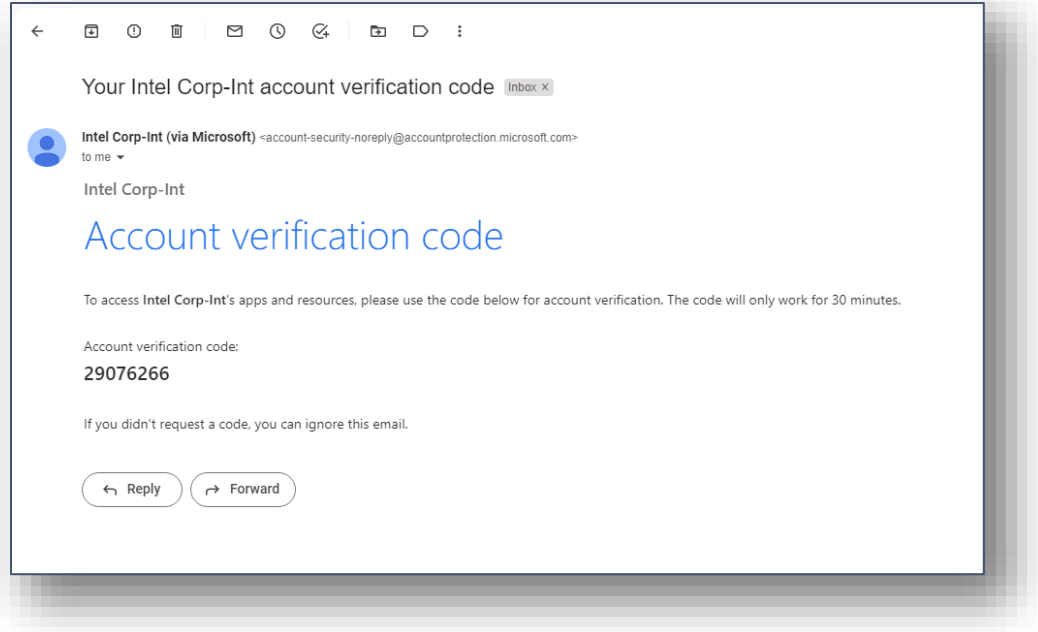

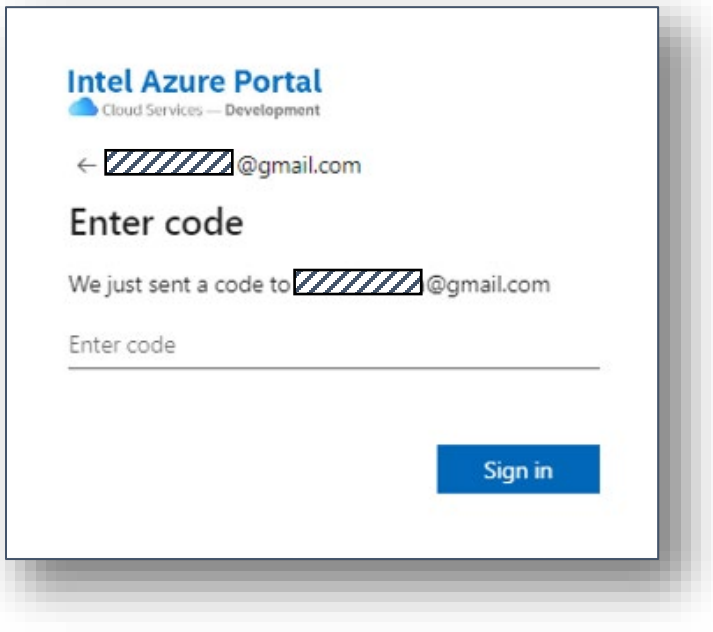

Langkah # 4: Sistem akan meminta kebenaran untuk maklumat lanjut tentang pengguna, klik "Terima".

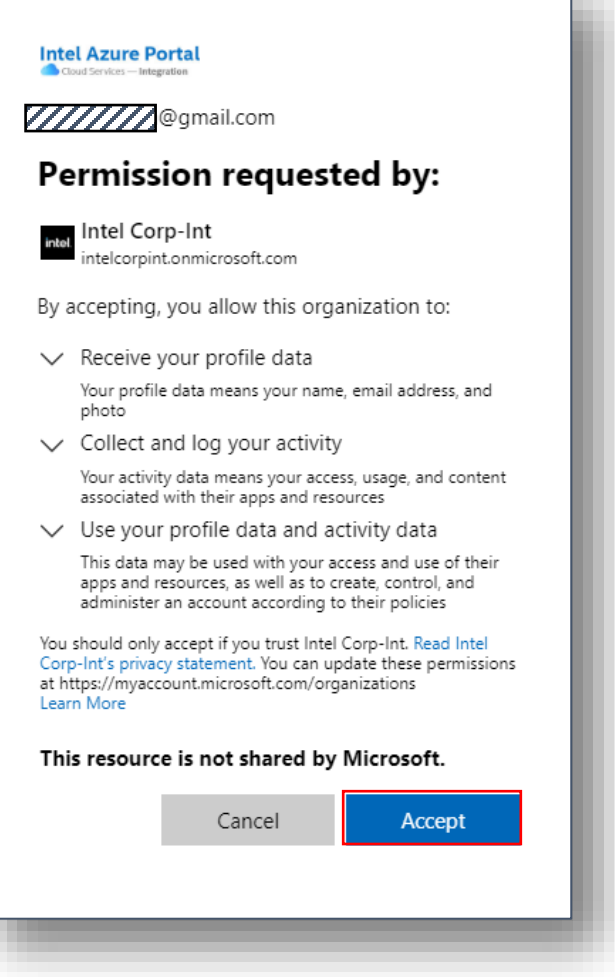

Langkah #5: Sediakan Pengesahan Pelbagai Faktor (MFA). Azure akan mulakan proses dengan meminta maklumat tambahan; klik "Seterusnya."

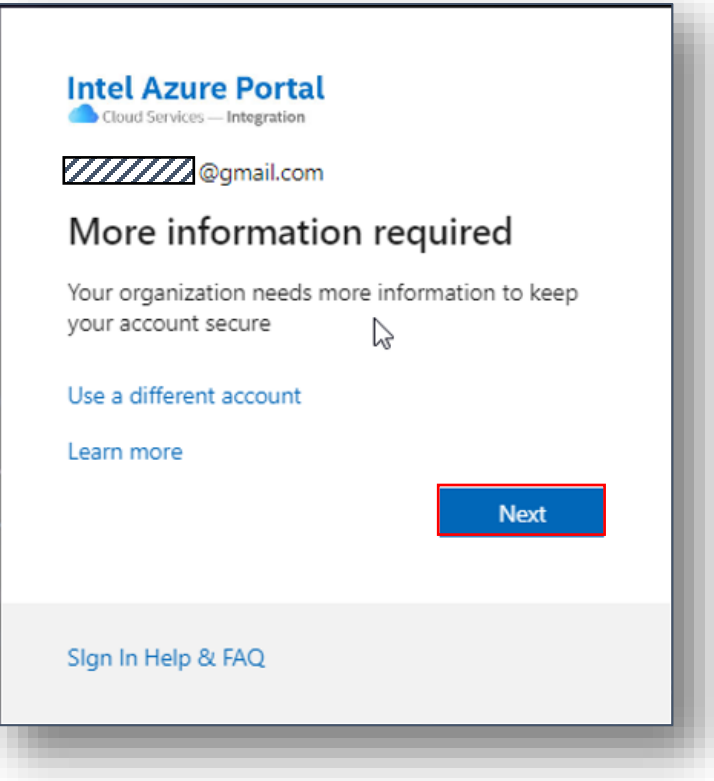

Selepas mengklik "Seterusnya", anda akan mulakan proses untuk menyediakan pengesahan pelbagai faktor (MFA) baharu anda. Terdapat empat pilihan yang tersedia untuk melengkapkan proses penyediaan MFA; arahan bagi setiap pilihan ikuti di bawah.

- Pilihan #1 Sahkan menggunakan aplikasi MFA yang dipasang pada peranti mudah alih:Secara lalai, sistem akan menggesa anda untuk memuat turun dan menggunakan aplikasi Pengesah Microsoft. Sebagai alternatif, anda boleh memilih 'Saya mahu menggunakan apl pengesah yang berbeza jika anda lebih suka menggunakan aplikasi MFA yang berbeza untuk menyelesaikan proses persediaan (cth., Pengesah Google).
- Pilihan #2 **-** Sahkan menggunakan kod laluan sekali pada telefon mudahalih : Klik "Saya mahu menyediakan kaedah lain" di bahagian bawah window; ini akan menggesa anda memasukkan nombor telefon mudah alih anda dan kemudian menerima kod laluan sekali sahaja yang dihantar melalui teks untuk pengesahan. (Sila rujuk halaman #7 di bawah untuk terus mengikuti arahan ini).
- Pilihan #3 Sahkan menggunakan panggilan suara pada telefon mudah alih atau talian tetap: Klik "Saya mahu menyediakan kaedah lain" di bahagian bawah tetingkap; ini akan menggesa anda memasukkan nombor telefon mudah alih anda dan kemudian menerima panggilan telefon untuk pengesahan.
- Pilihan #4 Sahkan menggunakan apl Pengesahan 2 Faktor yang dipasang pada desktop atau komputer riba anda: anda boleh memuat turun dan menggunakan aplikasi Pengesahan 2 Faktor Microsoft.

### **Sahkan menggunakan aplikasi MFA yang dipasang pada peranti mudah alih anda:**

Pilihan #1, Langkah 1: Mulakan dengan mengikut gesaan skrin untuk memasang aplikasi pengesah daripada stor apl peranti anda.

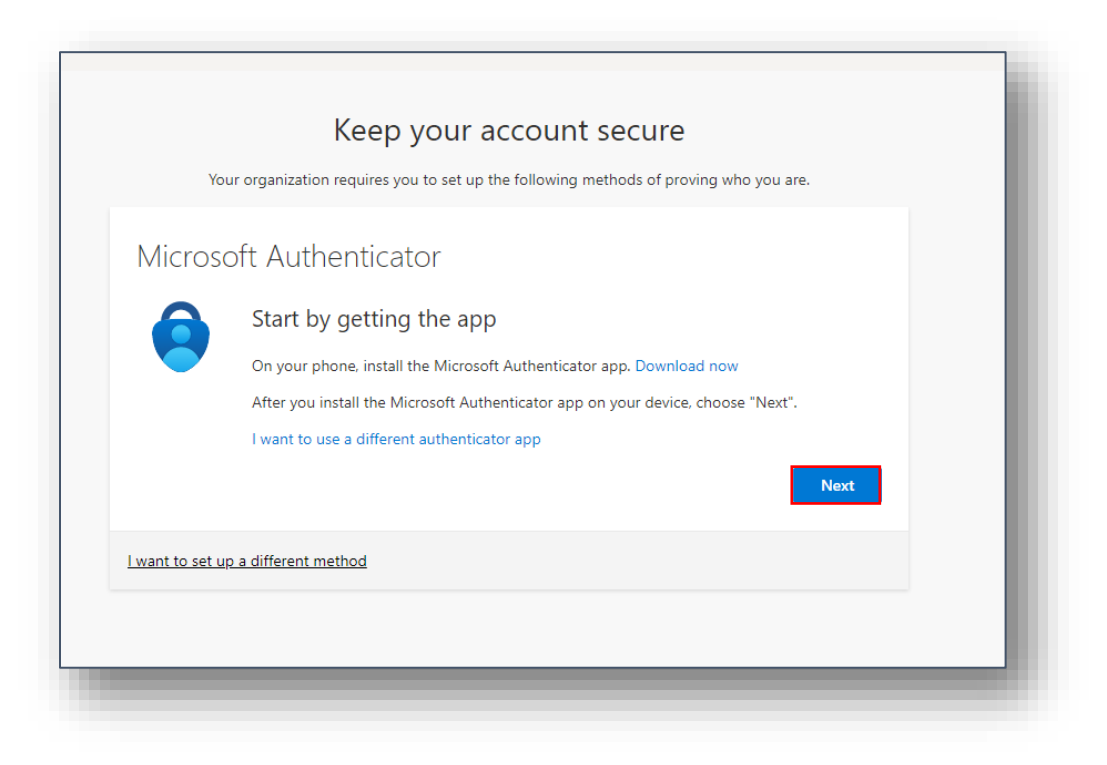

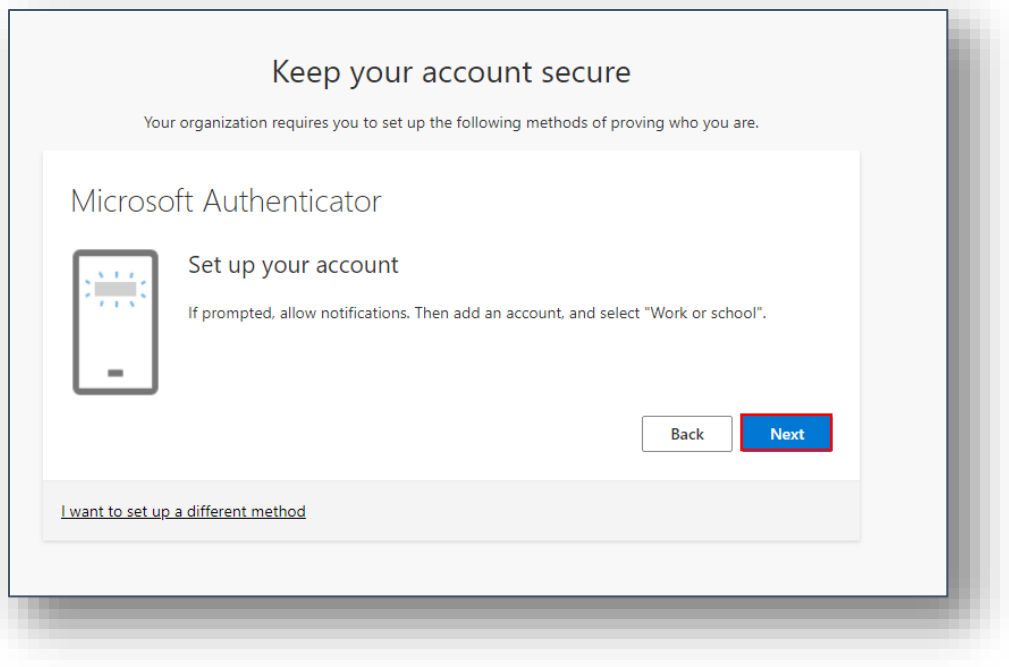

Pilihan #1, Langkah 2: Setelah anda memuat turun dan memasang aplikasi MFA pada telefon anda, anda perlu mengimbas kod QR yang ditunjukkan dalam window.

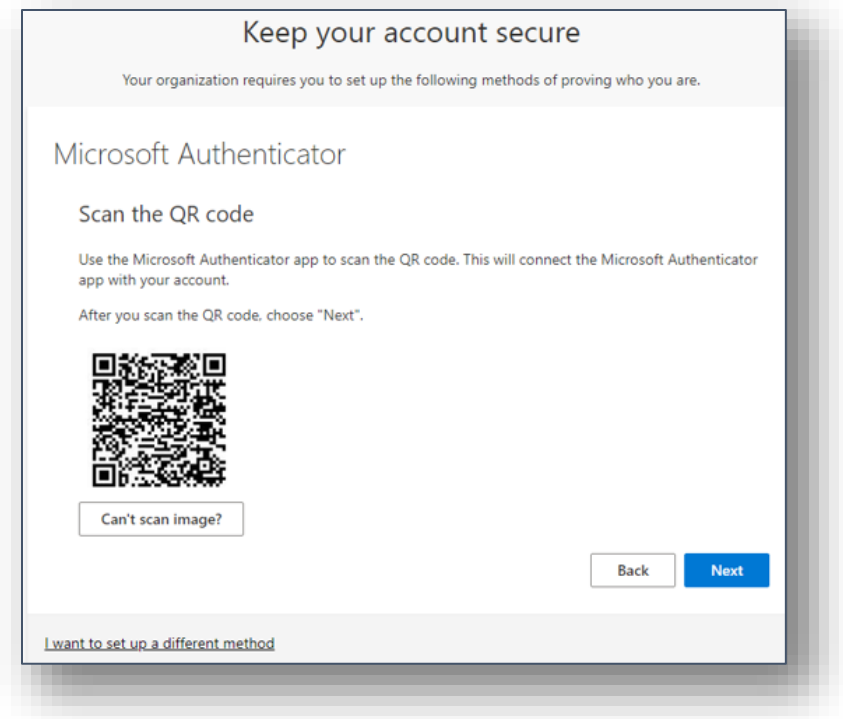

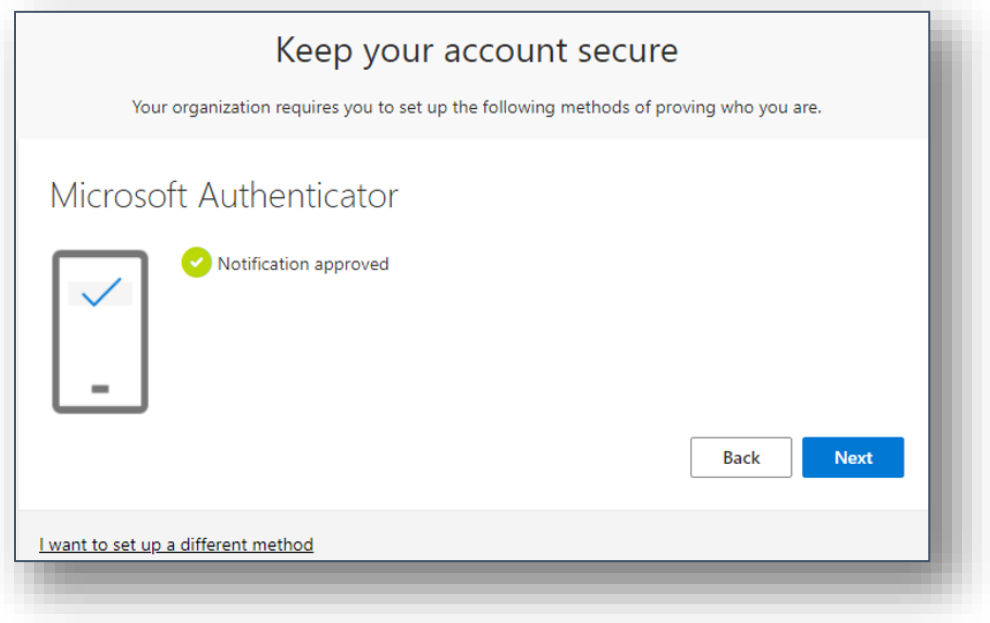

Pilihan #1, Langkah 3: Setelah aplikasi MFA disediakan dan disahkan, anda kemudiannya akan digesa untuk melengkapkan proses daftar masuk penuh. Azure akan meminta anda memasukkan nama pengguna anda dan kod laluan yang dijana oleh aplikasi MFA sebelum meneruskan ke langkah terakhir proses persediaan.

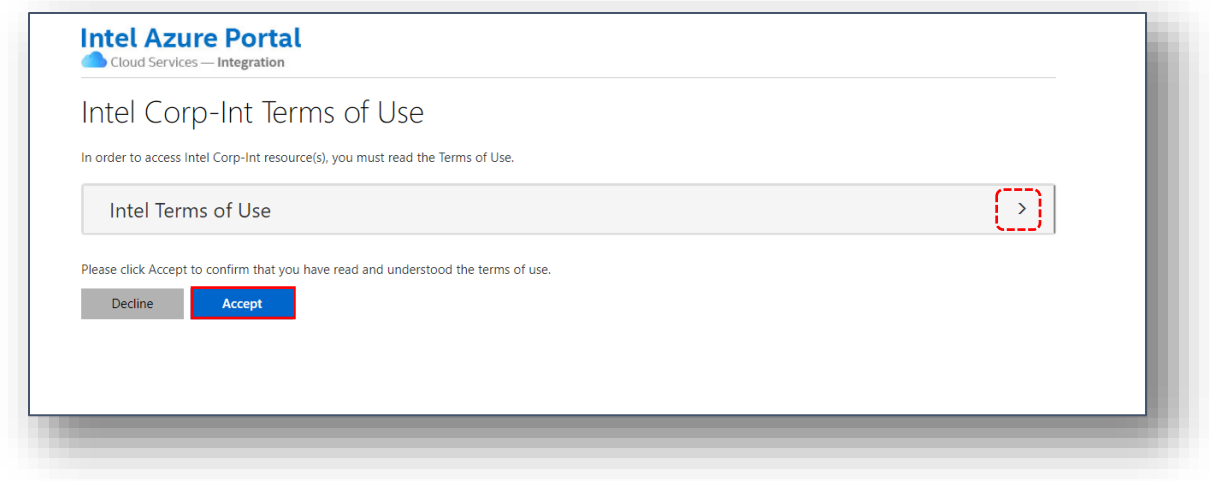

Pilihan #1, Langkah 4:Semak dan terima Syarat Penggunaan Intel untuk melengkapkan proses persediaan.

(Nota: Anda mesti mengklik simbol anak panah untuk membuka dan menyemak Terma Penggunaan Intel terlebih dahulu sebelum butang "Terima" akan didayakan.)

Proses persediaan MFA kini selesai! Daftar masukke akaun anda d[i supplier.intel.com](https://www.intel.com/content/www/us/en/supplier/overview.html) untuk mengesahkan tiada isu mengakses aplikasi Intel anda.

### <TAMAT>

# **Sahkan menggunakan kod laluan sekali sahajaha (tanpa apl pengesah)**

Pilihan #2, Langkah 1: Menyediakan pengesahan berbilang faktor melalui telefon (tanpa apl pengesah): Selepas memilih "Telefon" daripada menu lungsur, klik "Sahkan".

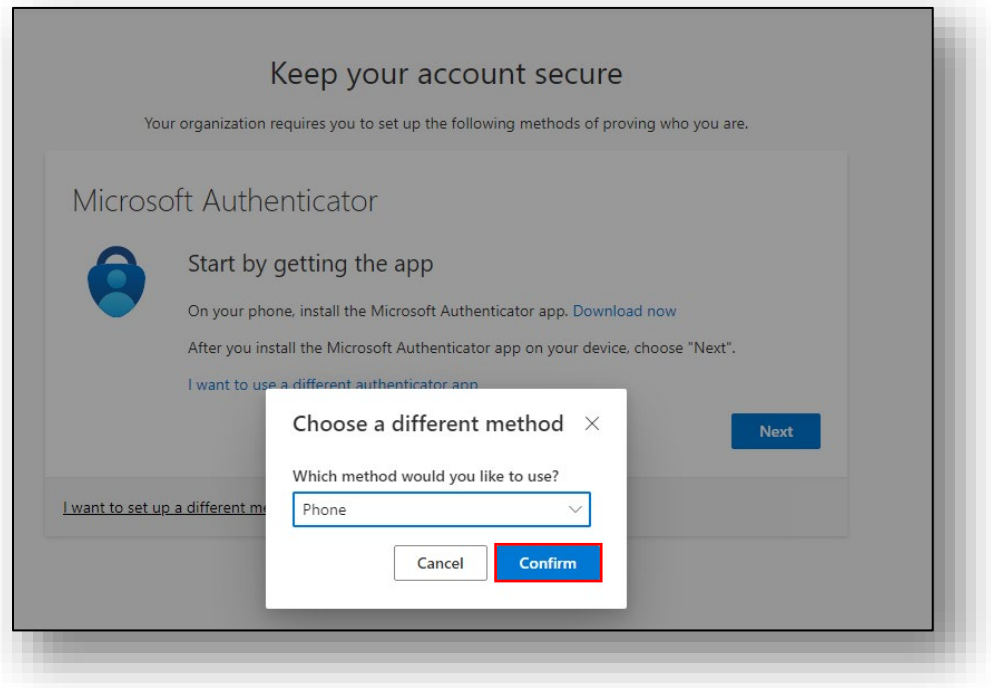

Pilihan #2, Langkah 2: Pilih kod negara anda daripada menu lungsur di sebelah kanan, kemudian masukkan nombor telefon mudah alih yang sah. (Nota: telefon mesti mampu menerima mesej teks.)

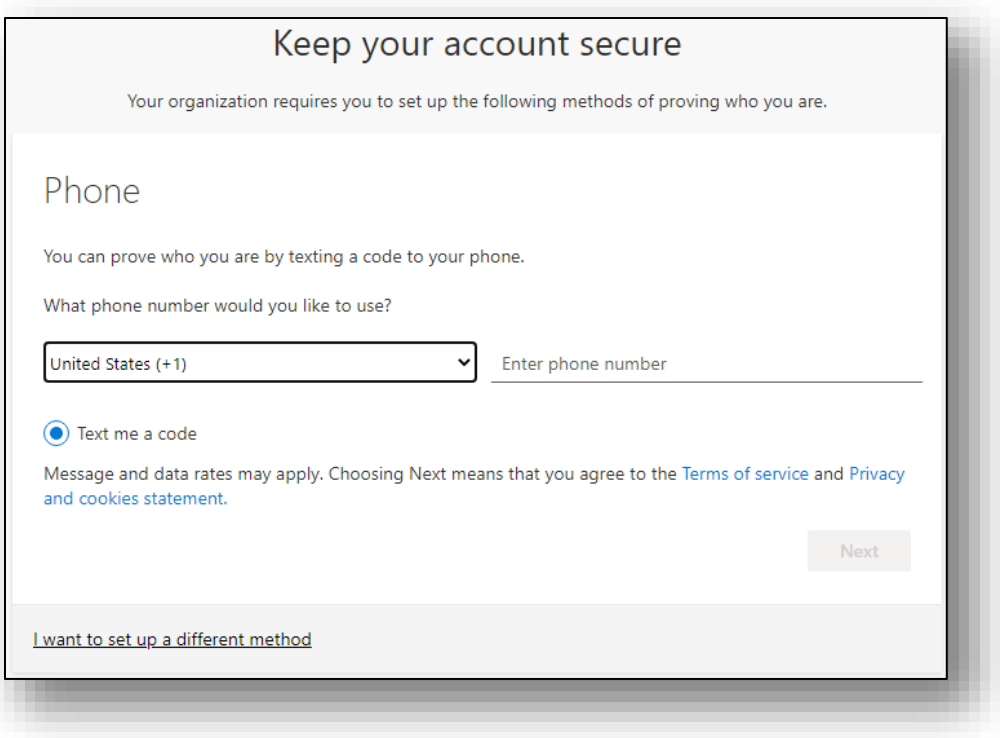

Pilihan #2, Langkah 3: Masukkan kod laluan sekali sahaja yang diterima melalui mesej teks pada telefon anda.

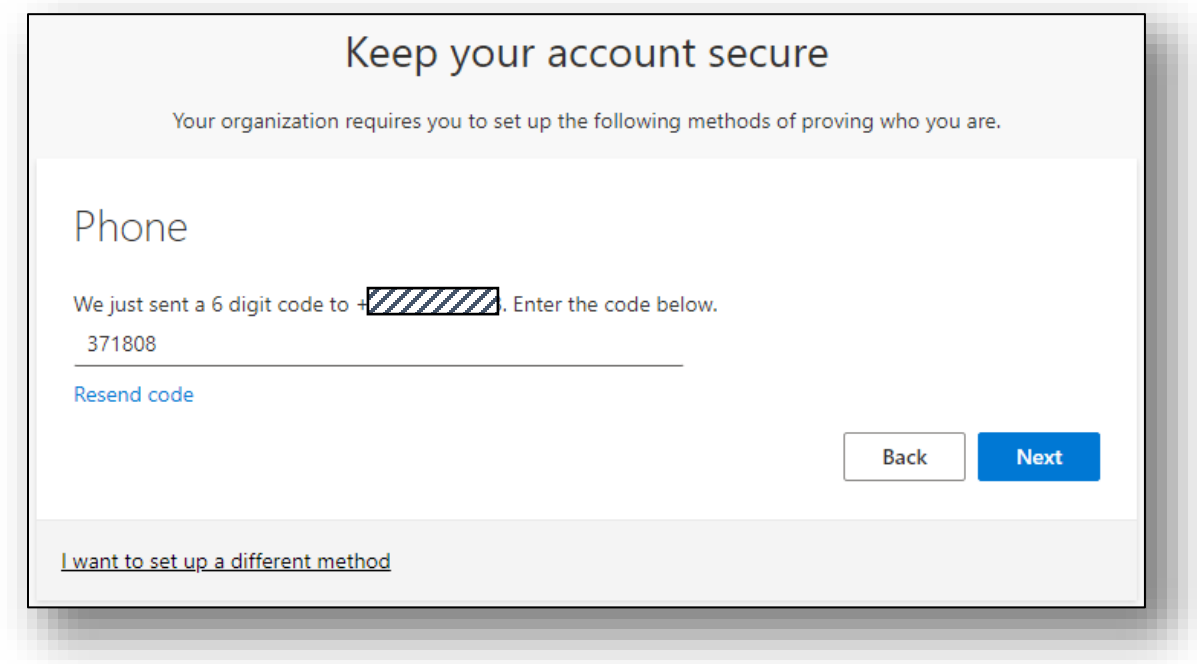

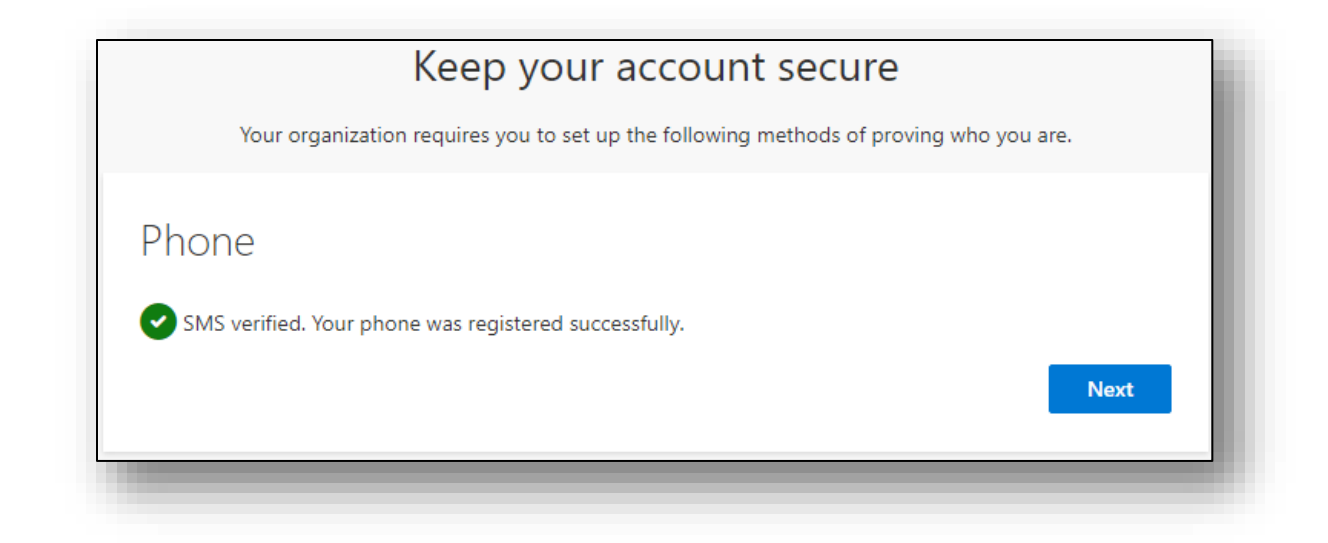

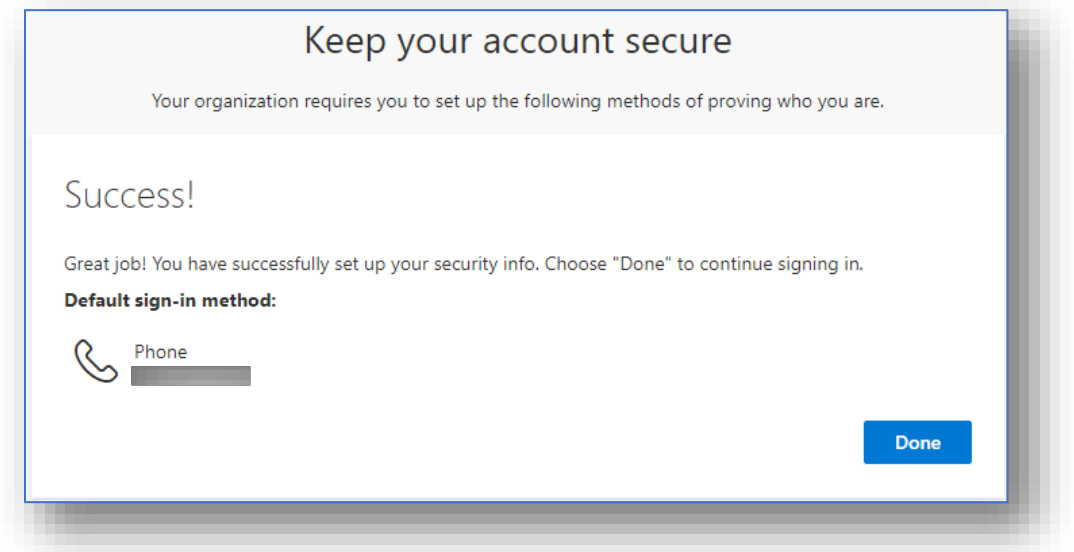

Pilihan #2, Langkah 4: Setelah aplikasi MFA disediakan dan disahkan, anda kemudiannya akan digesa untuk melengkapkan proses daftar masuk penuh. Azure akan meminta untuk masukkan semula nama pengguna anda dan kod laluan yang dijana oleh aplikasi MFA sebelum meneruskan ke langkah terakhir proses persediaan.

Pilihan #2, Langkah 5: Semak dan terima Syarat Penggunaan Intel untuk melengkapkan proses persediaan.

(Nota: Anda mesti mengklik simbol anak panah untuk membuka dan menyemak Terma Penggunaan Intel terlebih dahulu sebelum butang "Terima" akan didayakan.)

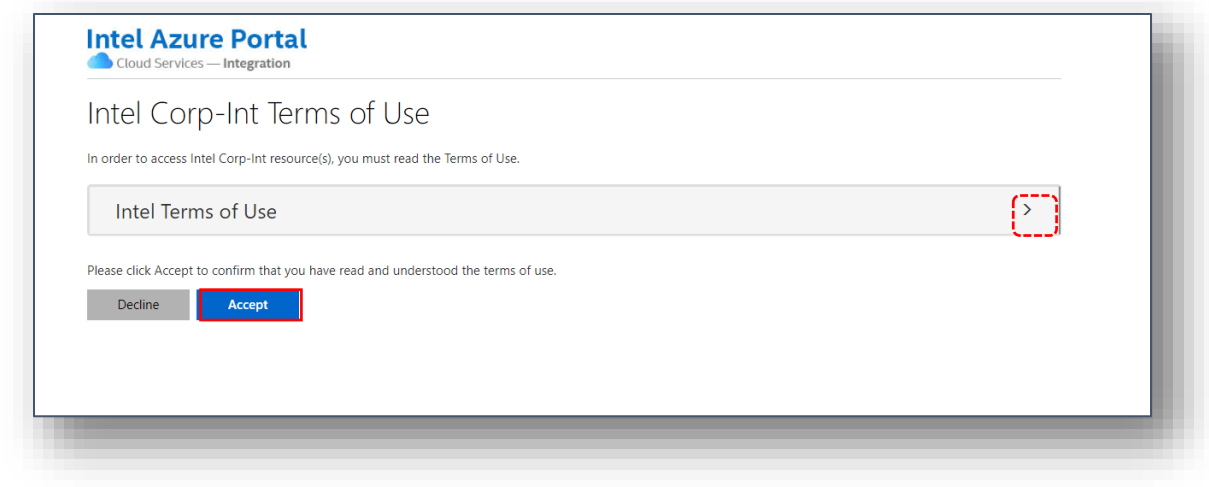

Proses persediaan MFA kini selesai! Daftar masuk ke akaun anda di **[supplier.intel.com](https://www.intel.com/content/www/us/en/supplier/overview.html)** untuk mengesahkan tiada isu mengakses aplikasi Intel anda.

<TAMAT>

## **Sahkan menggunakan panggilan suara pada telefon mudah alih atautalian tetap (tanpa apl pengesah)**

Pilihan #3, Langkah 1: Menyediakan pengesahan berbilang faktor melalui telefon (tanpa apl pengesah): Selepas memilih "Telefon" daripada menu lungsur, klik "Sahkan".

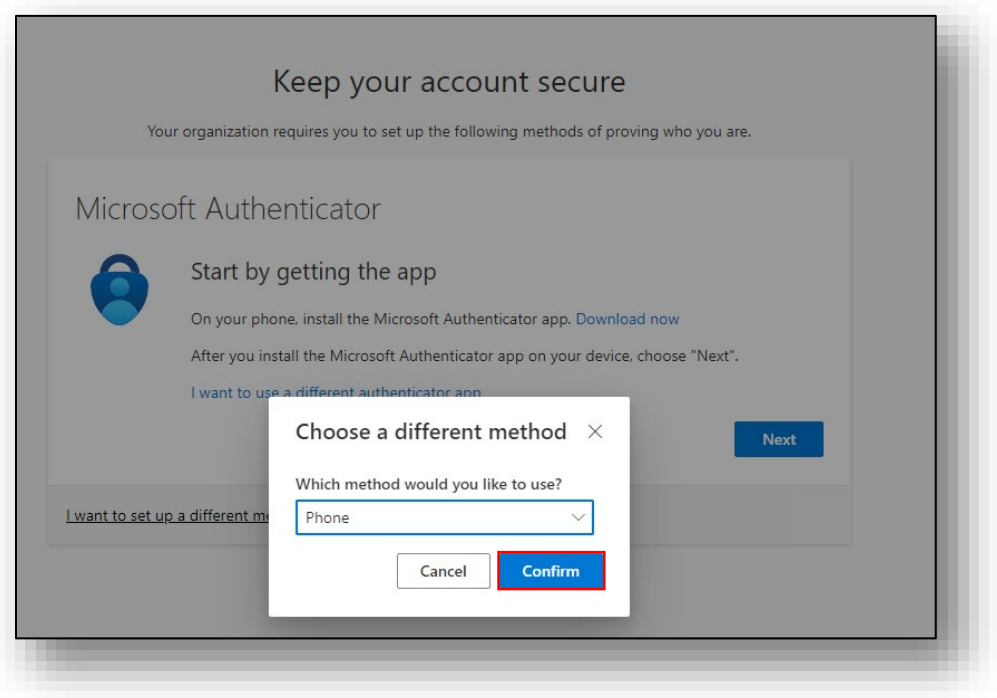

Pilihan #3, Langkah 2 : Pilih kod negara anda daripada menu bawah, masukkan nombor telefon bimbit atau telefon tetap yang sah. Kemudian pilih Hubungi saya dan klik "Seterusnya." (Nota: Pastikan anda tidak berada dalam hubungi Pasukan apabila mengikuti langkah-langkah ini)

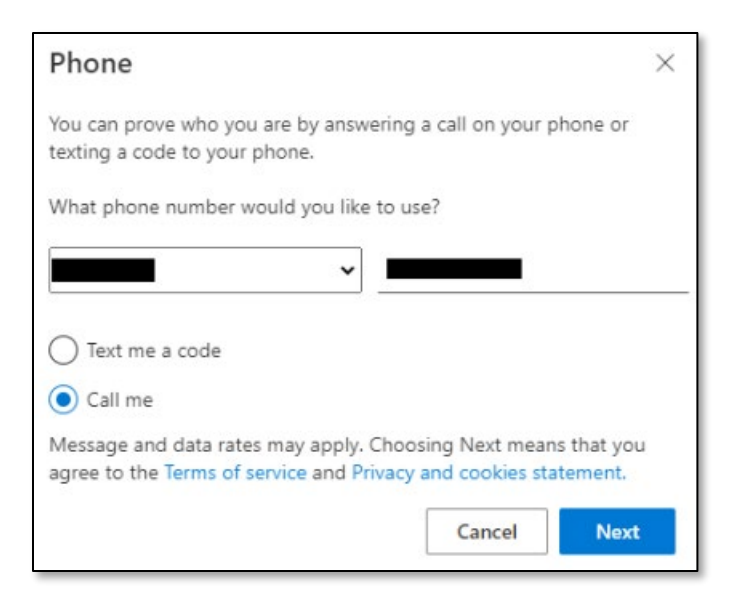

Pilihan #3, Langkah 3: Microsoft akan membuat panggilan ke nombor telefon yang anda senaraikan, menjawab panggilan telefon dan tekan kekunci # untuk Sahkan dan klik "Selesai".

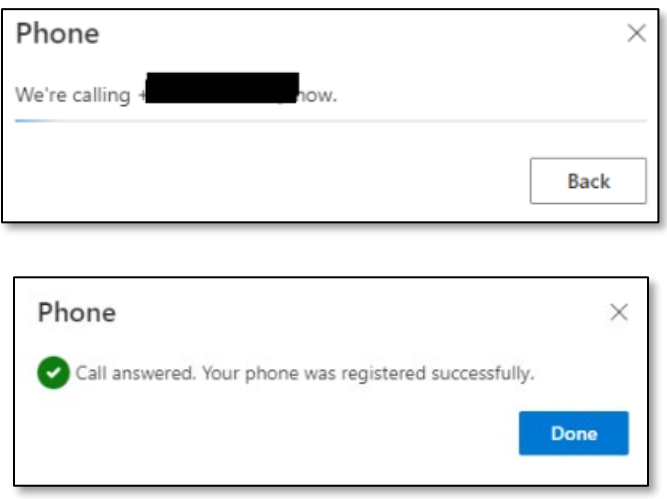

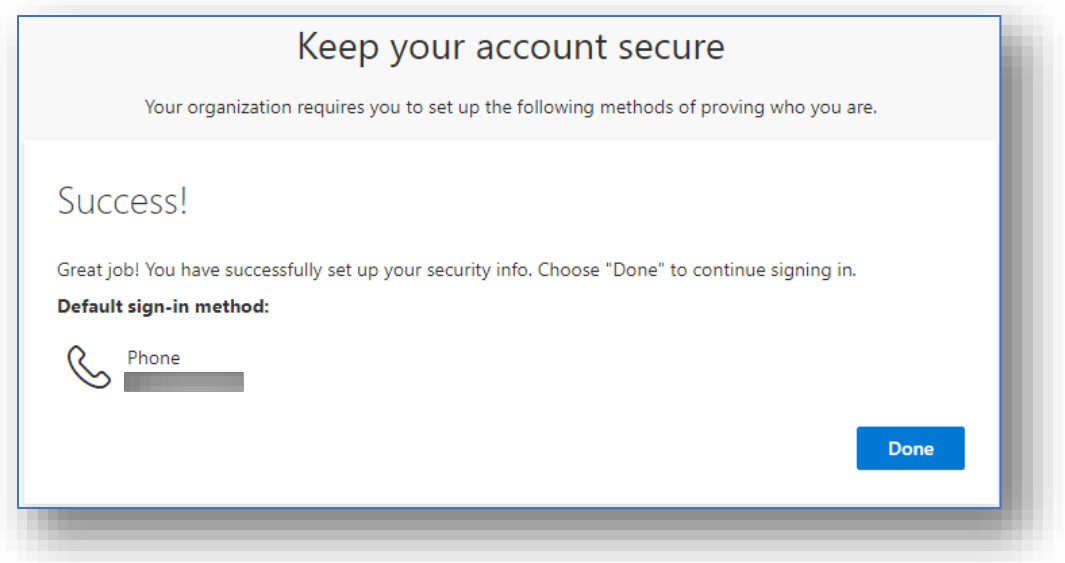

Pilihan #3, Langkah 4: Setelah aplikasi MFA disediakan dan disahkan, anda kemudiannya akan digesa untuk melengkapkan proses daftar masuk penuh. Azure akan meminta untuk masukkan semula nama pengguna anda dan kod laluan yang dijana oleh aplikasi MFA sebelum meneruskan ke langkah terakhir proses persediaan.

Pilihan #3, Langkah 5: Semak dan terima Syarat Penggunaan Intel untuk melengkapkan proses persediaan.

(Nota: Anda mesti mengklik simbol anak panah untuk membuka dan menyemak Terma Penggunaan Intel terlebih dahulu sebelum butang "Terima" akan didayakan.)

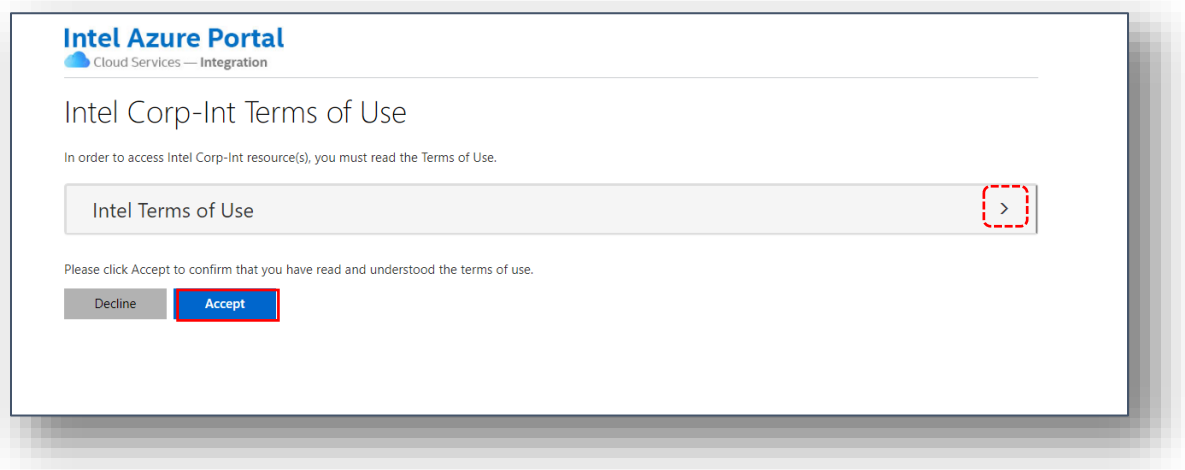

Proses persediaan MFA kini selesai! Daftar masuk ke akaun andadi [supplier.intel.com](https://www.intel.com/content/www/us/en/supplier/overview.html) untuk mengesahkan tiada isu mengakses aplikasi Intel anda.

### <TAMAT>

## **Sahkan menggunakan apl Pengesahan 2 Faktor yang dipasang pada desktop atau komputer riba anda**

Pilihan #4, Langkah 1: Menyediakan pengesahan pelbagai faktor menggunakan aplikasi pengesahan 2 Faktor. Penyelesaian ini memerlukan Windows Desktop/Laptop.

- 1. Muat turun [aplikasi Pengesah 2 Faktor daripada](https://www.microsoft.com/ms-my/p/2-factor-authenticator/9nblggh5k7jn?activetab=pivot:overviewtab) Microsoft Store.
- 2. Klik Dapatkan apl Store untuk membuka Microsoft Store.

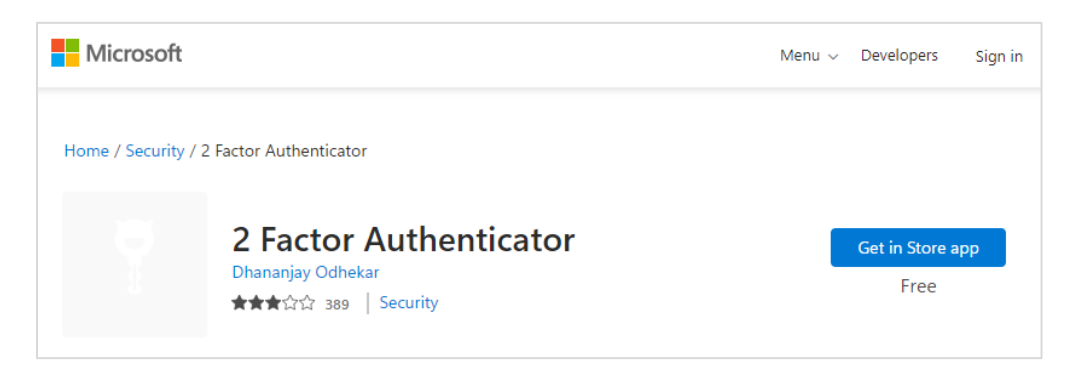

3. Klik Buka Microsoft Store untuk meneruskan (Jika digesa)

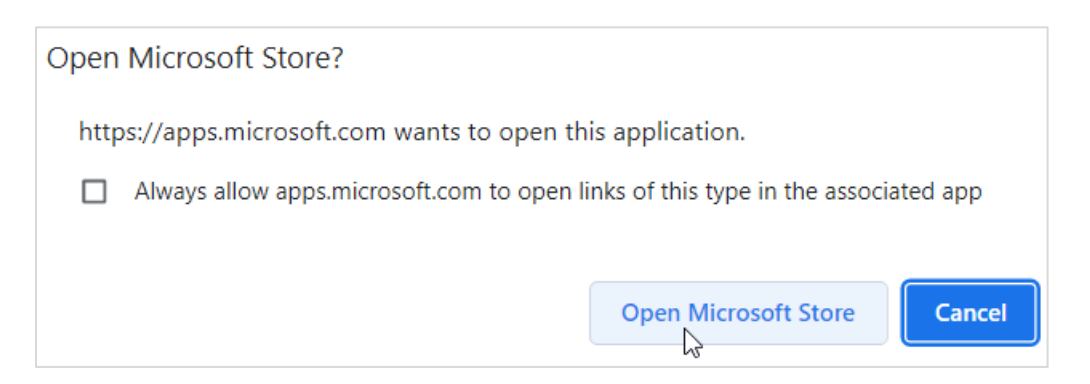

4. Klik "Dapatkan untuk memuat turun aplikasi Pengesah 2 Faktor ".

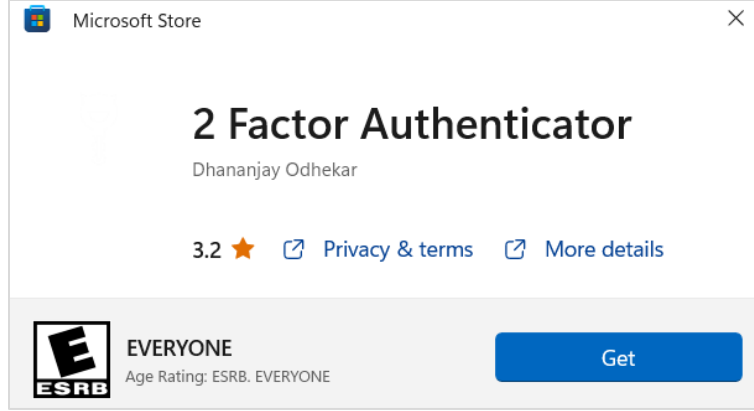

5. Klik Buka untuk melancarkan aplikasi.

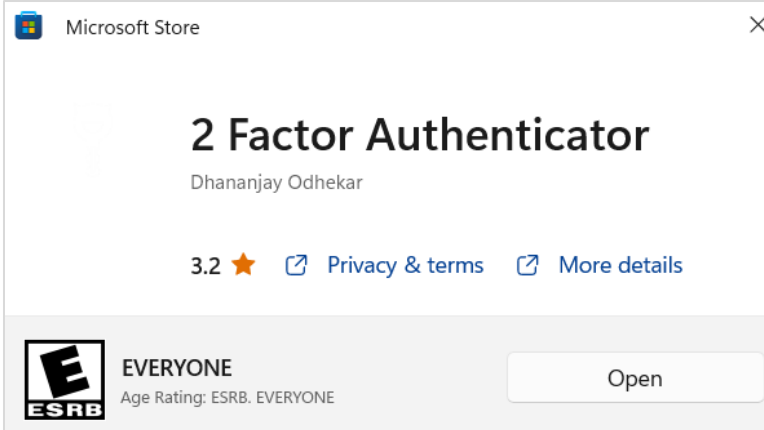

Pilihan #4, Langkah 2: Tambahkan aplikasi ini sebagai kaedah pengesahan dalam profil MFA Azure anda menggunakan langkah-langkah berikut:

1. Klik tanda tambah (+) di bahagian bawah window Akaun.

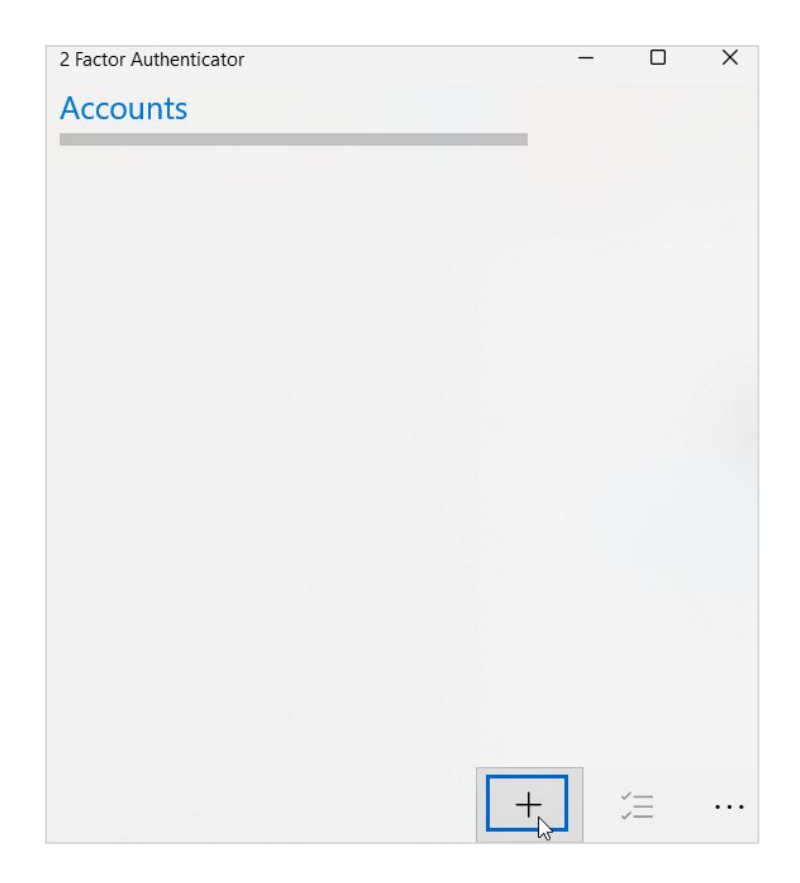

- 2. Jika sudah berdaftar untuk Azure MFA: Lawati profil Maklumat Keselamatan Azure MFA [anda,](https://aka.ms/mfasetup) log masuk menggunakan alamat e-mel syarikat individu anda (bukan e-mel Intel) dan kata laluan (bukan kata laluan Intel) dan sahkan dengan kaedah MFA semasa anda.
	- o Klik Tambah kaedah log masuk.

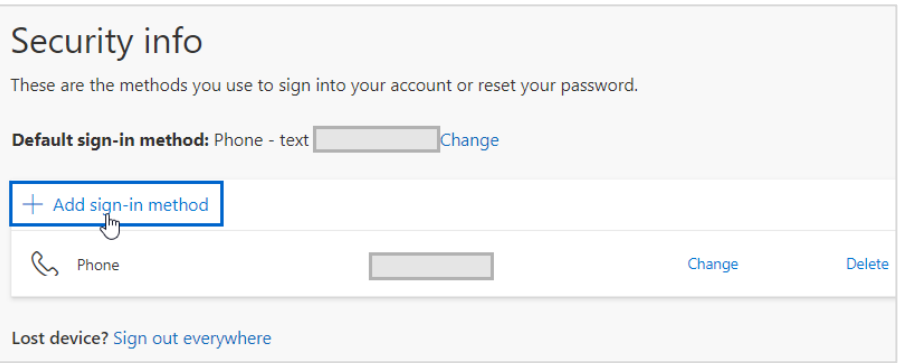

o Pilih apl Pengesah. Klik Tambah, kemudian teruskan ke langkah 4.

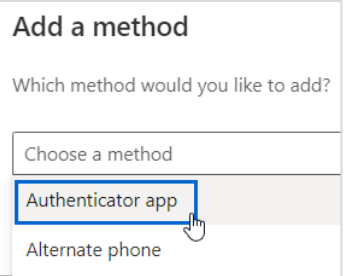

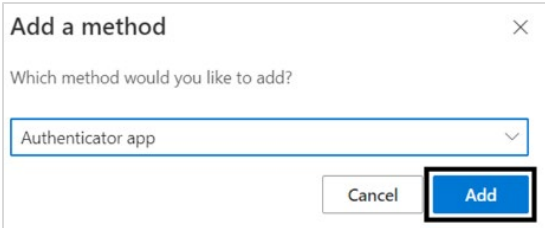

- 3. Jika anda belum mendaftar dengan Azure MFA:
	- o [Lawati profil Maklumat Keselamatan Azure MFA](https://aka.ms/mfasetup) anda dan daftar masuk menggunakan alamat e-mel dan kata laluan syarikat individu anda (bukan e-mel / kata laluan Intel).
	- o Anda akan melihat gesaan Maklumat lanjut yang diperlukan ini untuk memulakan pendaftaran.
	- o Klik Seterusnya untuk meneruskan pendaftaran.
- 4. Pilih saya mahu menggunakan apl pengesah yang berbeza.

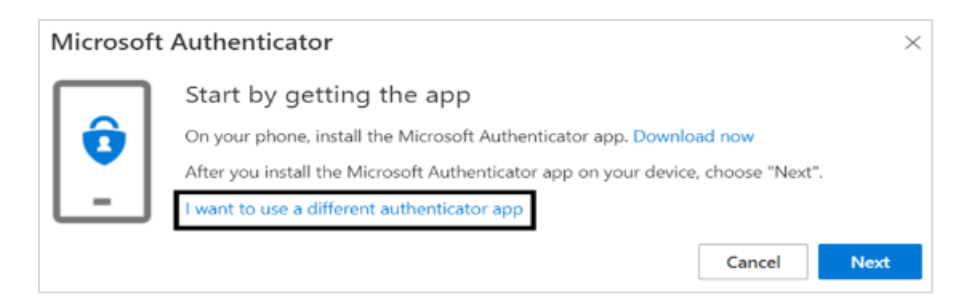

5. Klik Seterusnya untuk mula menyambungkan akaun Azure MFA anda ke aplikasi Windows Pengesah 2 Faktor anda.

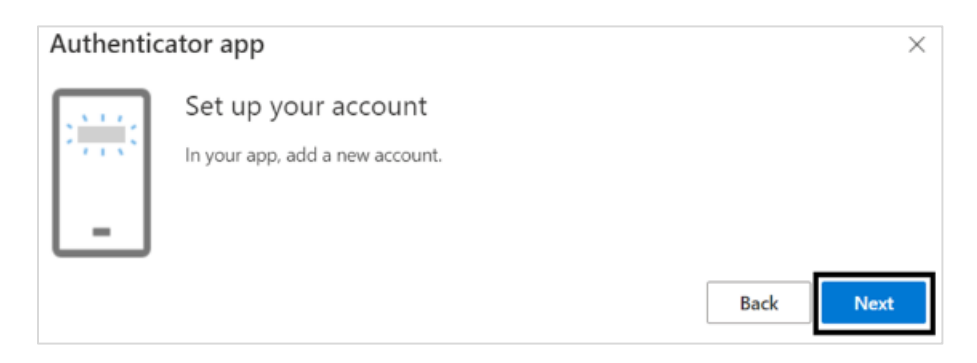

6. Untuk mendapatkan butiran akaun untuk klik "Tidak dapat mengimbas imej?"

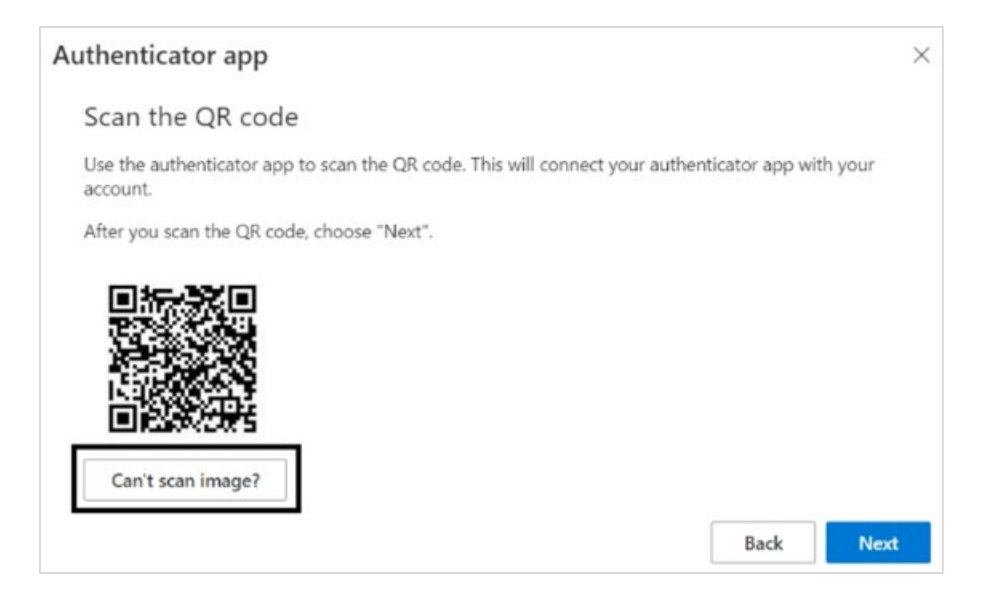

7. Maklumat yang ditunjukkan di bawah kodQR di bawah akan dipaparkan:

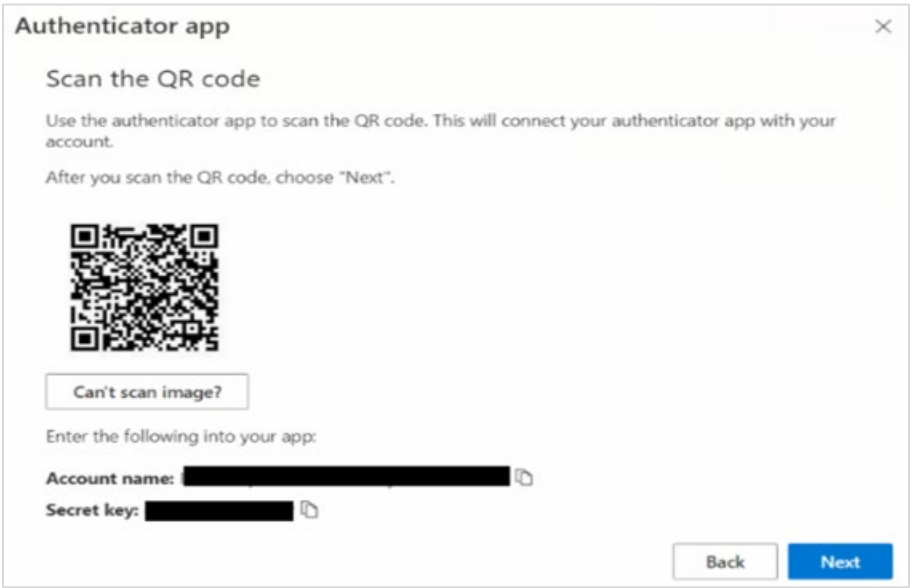

8. Daripada desktop/komputer riba Windows, aplikasi Pengesah 2 Faktor, masukkan nama akaun dan kunci rahsia (dari langkah sebelumnya). Klik ikon "Simpan".

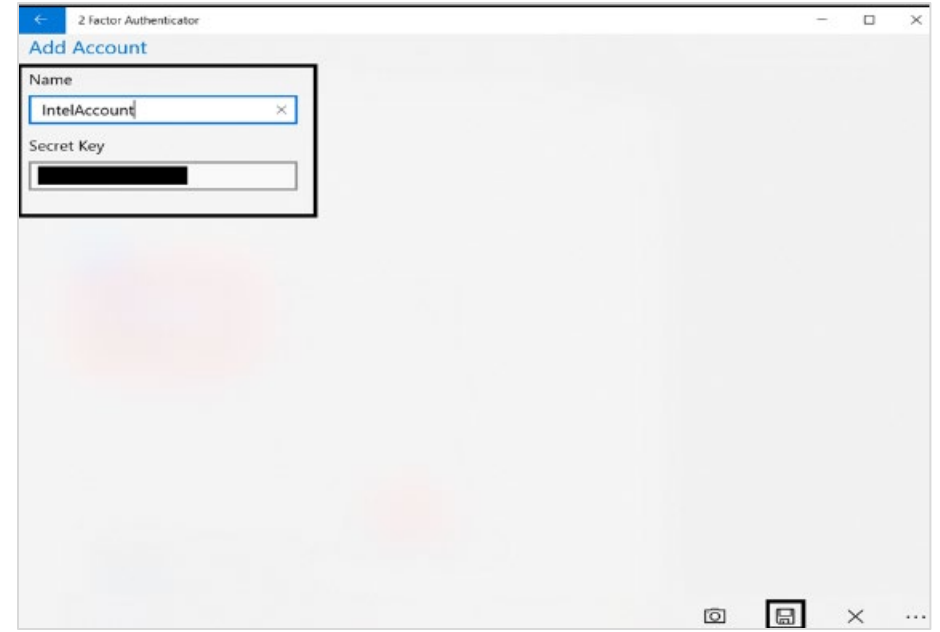

9. Akaun Azure MFA anda akan ditambahkan pada aplikasi Pengesah 2 Faktor.

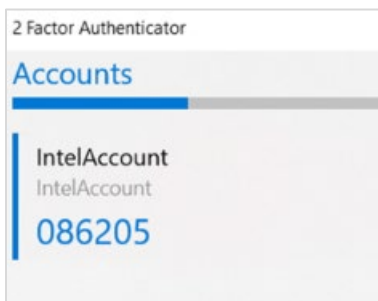

Pilihan #4, Langkah 3: Teruskan persediaan pada profil MFA Azure anda.

- 1. Klik "Seterusnya".
- 2. Masukkan kod dari aplikasi Pengesah 2 Faktor anda.
- 3. Klik "Seterusnya".

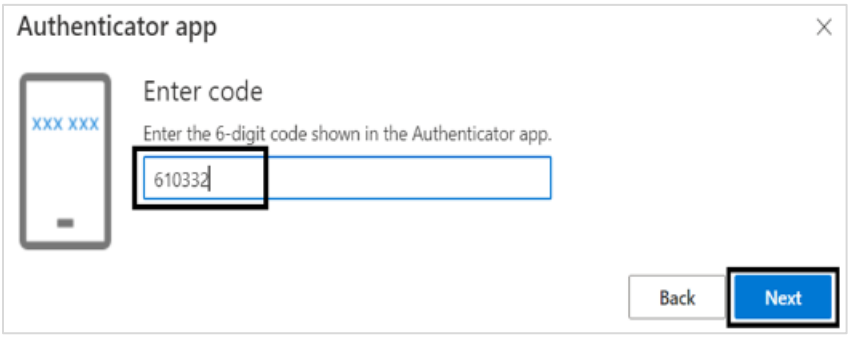

4. Halaman Utama Portal Pembekal muncul.

Proses persediaan MFA kini selesai! Daftar masuk ke akaun anda di [supplier.intel.com](https://www.intel.com/content/www/us/en/supplier/overview.html) untuk mengesahkan tiada isu mengakses aplikasi Intel anda.

### Maklumat Tambahan

Untuk bantuan lanjut hubungi Intel Support - nombor telefon tersedia di sini: <https://www.intel.com/content/www/us/en/supplier/resources/self-help/contact-us.html>.

< TAMAT >